# **WiFi digitální dveřní kukátko Secutek STZ-DB005P**

Návod k obsluze

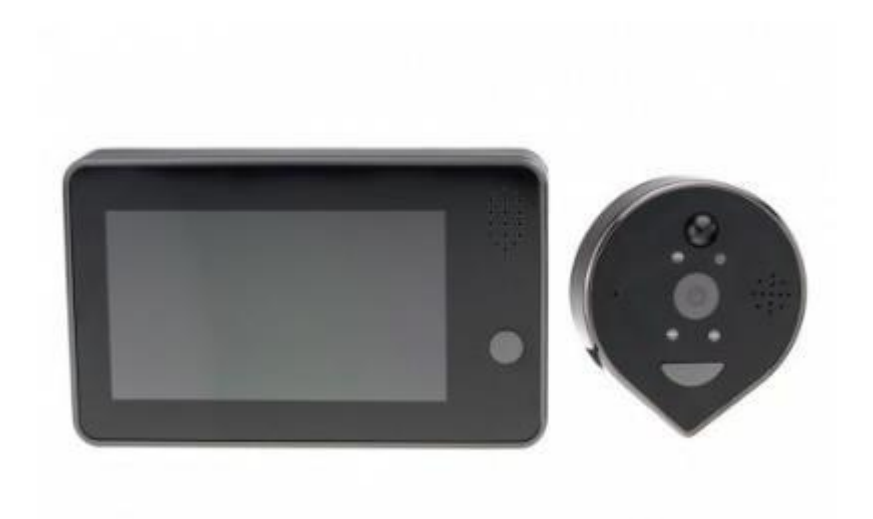

#### **1. Obsah balení**

- Dveřní kukátko
- **Monitor**
- Napájecí kabel
- Příslušenství pro ukotvení kukátka a monitoru

#### **2. Instalace zařízení**

Krok 1 - Podle tloušťky dveří vyberte vyhovující šrouby a zašroubujte jej do otvoru v kukátku,

Krok 2- 3 - Vložte dveřní kukátko do dveří a z druhé strany připevněte kovový držák. FPC kabel prostrčte kovovým držákem. Šroub utáhněte.

Krok 4 - Připojte FPC z venkovní jednotky ke konektoru vnitřní jednotky ve správném směru. Nasuňte displej na kovový držák

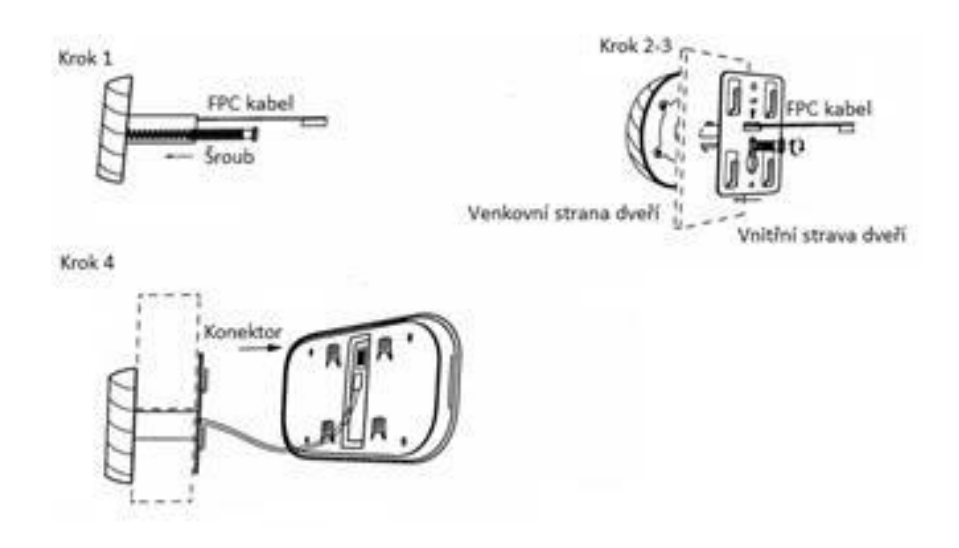

#### **3. Popis produktu**

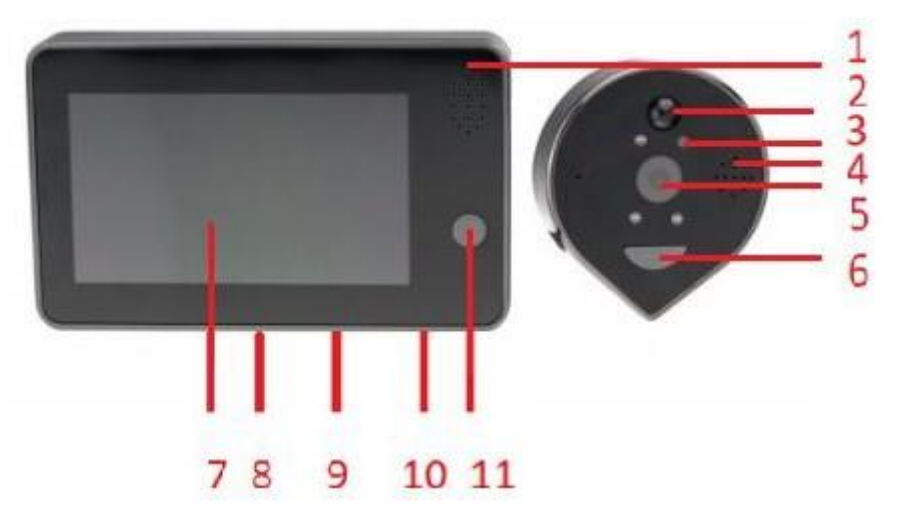

- 1) Reproduktor monitoru
- 2) PIR čidlo
- 3) IR přísvit
- 4) Reproduktor
- 5) Čočka kamery
- 6) Tlačítko zvonku (slouží k rozsvícení displeje)
- 7) Displej monitoru
- 8) Slot pro micro SD kartu
- 9) Micro USB port pro napájecí kabel
- 10)Páčka ON/OFF
- 11)Tlačítko monitoru

## **4. Začátek**

- 1. Namontujte zařízení na dveře.
- 2. Nabijte zařízení přiloženým napájecím kabelem. Zařízení může být i pevně napájeno přes tento kabel.
- 3. Vložte do zařízení naformátovanou kartu.
- 4. Spárujte s aplikací WeCSee.

#### **5. Podrobný návod**

- 1. Poté, co jste úspěšně namontovali váš nový video-zvonek, je třeba nainstalovat ovládací aplikaci a připojit zvonek k wifi v místě instalace
- 2. Nejprve si stáhněte a nainstalujte aplikaci WeCSee pro ovládání, dle vašeho telefonu buď z Gooble Play nebo APP store.

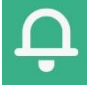

- 3. Otevřete aplikaci a zaregistrujte se.
- 4. Poté klikněte na ikonku + pro přidání zařízení a zvolte možnost "Scan".

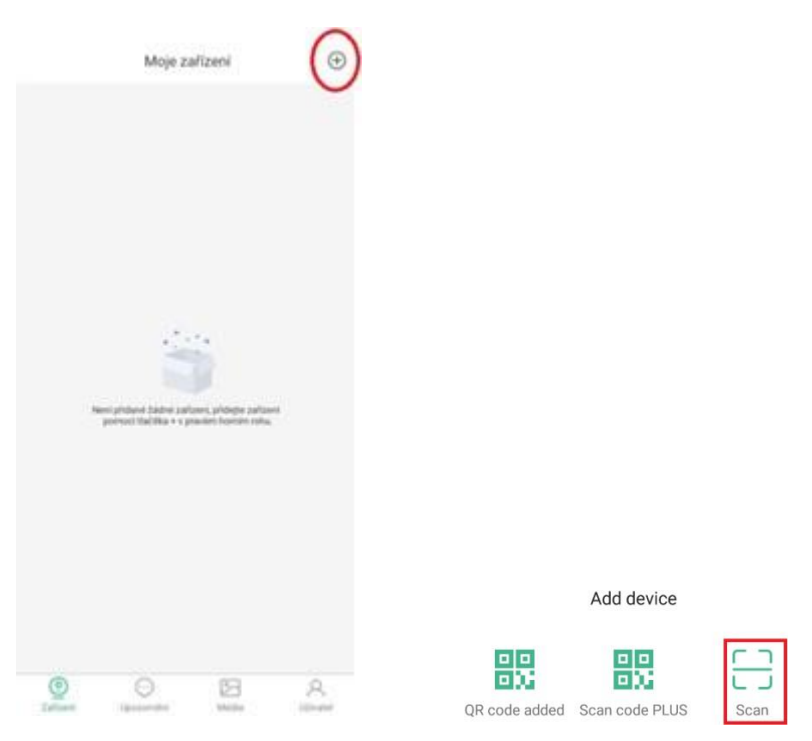

5. Podržte tlačítko na monitoru cca 5s.

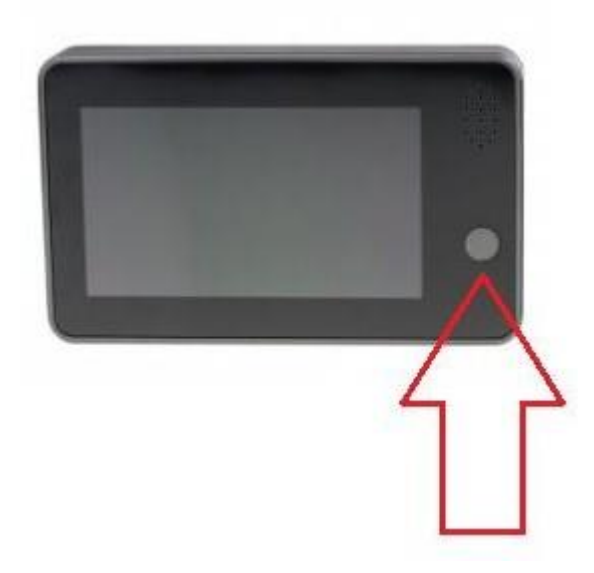

6. Naskenujte QR kód, který je umístěn na zařízení a připojte jej k síti IBELL.

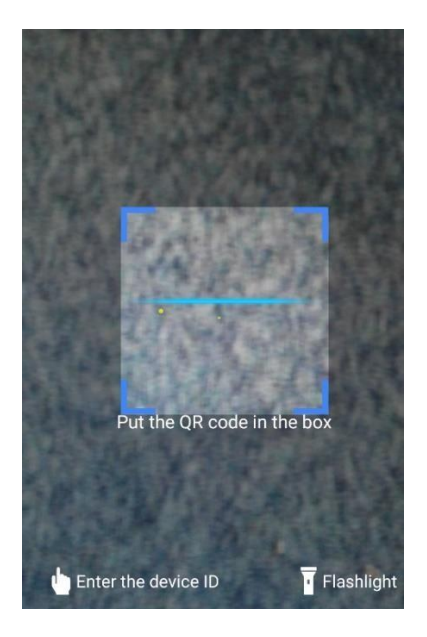

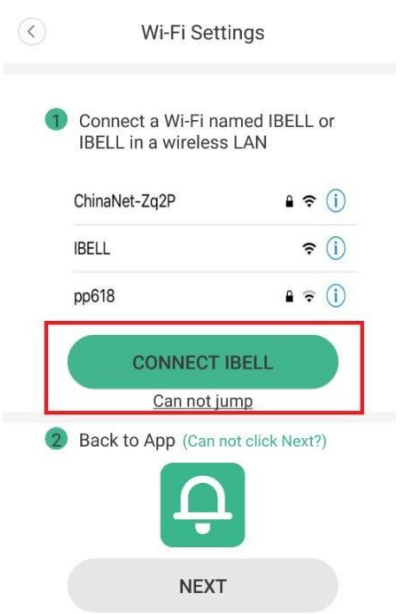

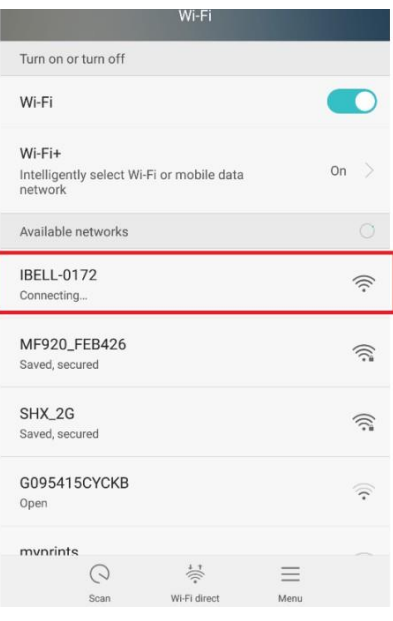

I

### 7. Poté připojte kameru na místní sít.

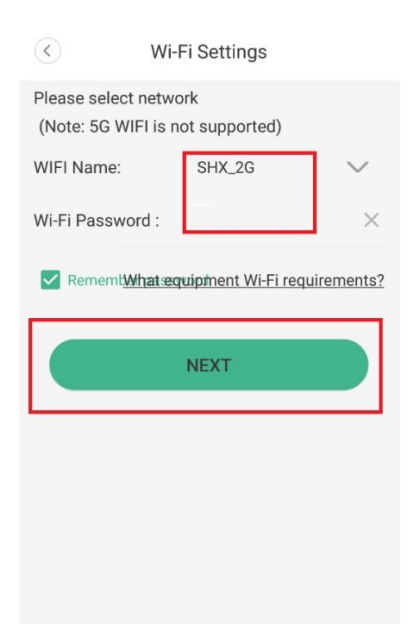

8. Poté se již kamera připojí a můžete kameru sledovat online.

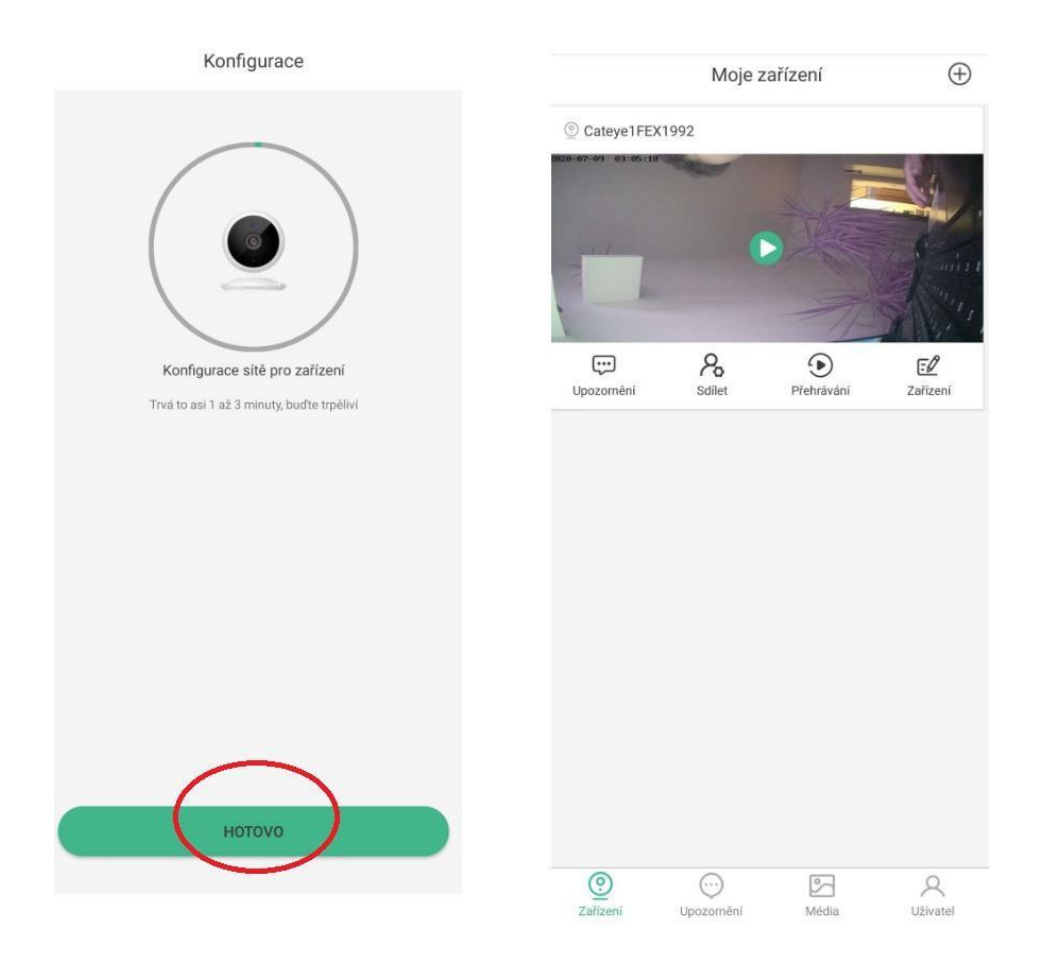

### **6. Připojení k aplikaci**

Po úspěšném nastavení hesla můžete sledovat živý přenos, pořizovat fotografie nebo video záznamy. Zároveň můžete provádět nastavení zařízení.

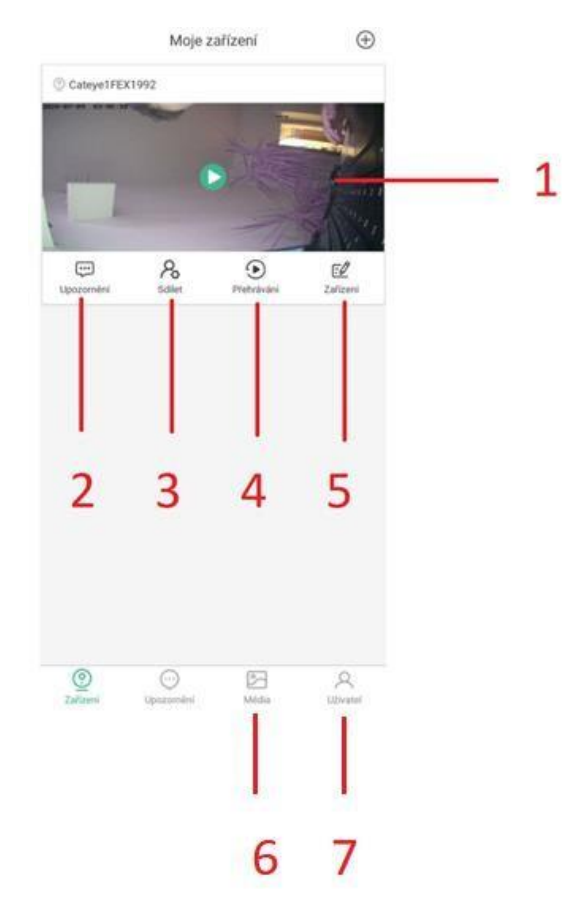

– Živý náhled z kamery.

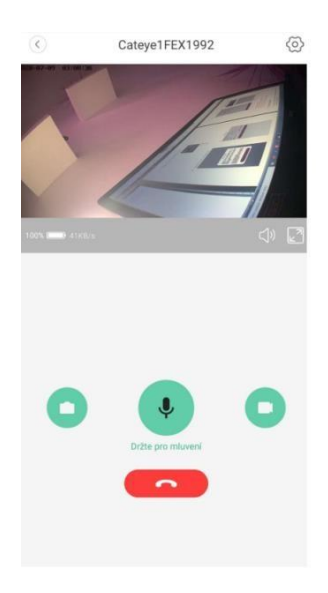

2- Upozornění – notifikace

– Sdílet – zde můžete sdílet kameru dalšímu uživateli

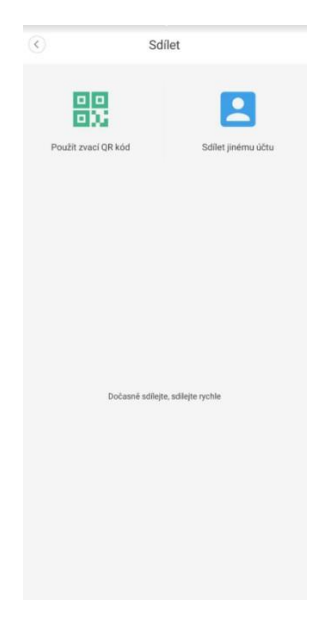

- Přehrání Zde můžete přehrát nahrávky zaznamenané kamerou
- Zařízení Informace o zařízení, připojení wifi, odebrání zařízení

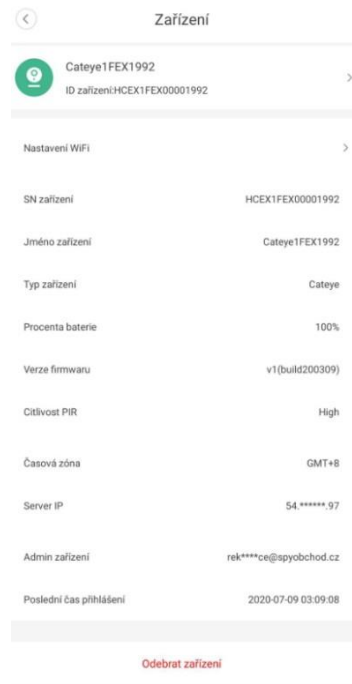

 – Uživatel - Nastavení účtu (změna hesla, základní nastavení, informace o app, dhlášení z app…)

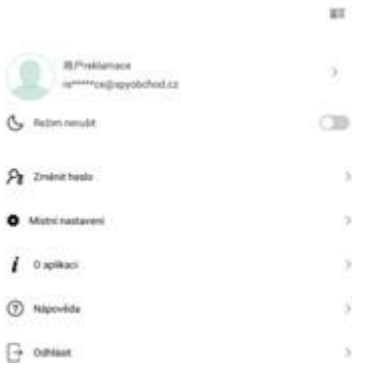

#### – Přehrání záznamů uložených v telefonu

# **7. Živý náhled**

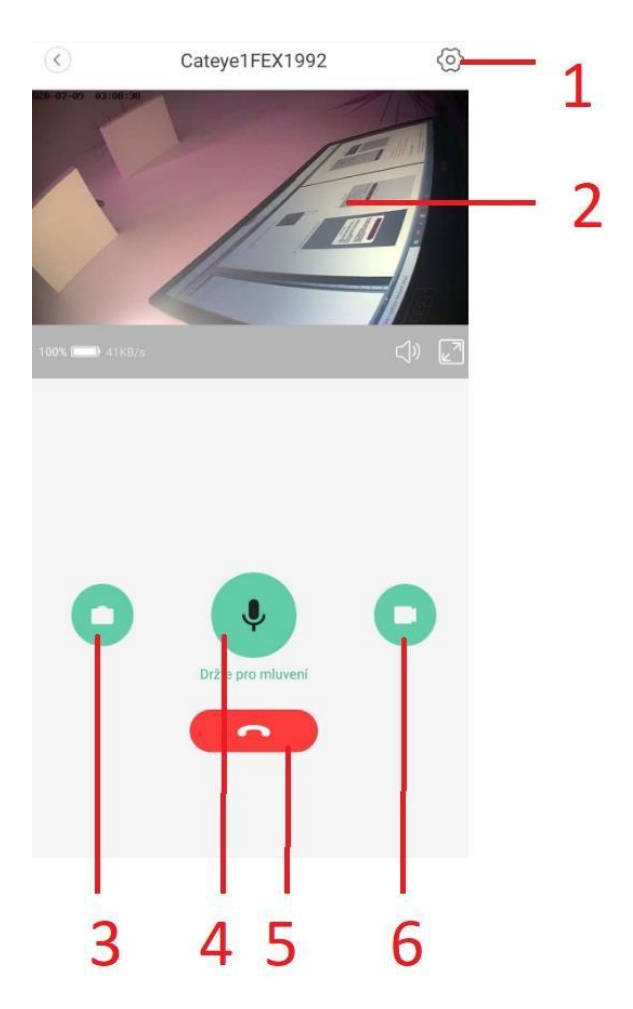

- Nastavení (citlivost PIR čidla, formátování karty)
- Online obraz z kamery
- Pořízení snímku (uloží se do paměti telefonu)
- Zapnutí reproduktoru
- Ukončení živého náhledu
- Pořízení videa (uloží se do paměti telefonu)

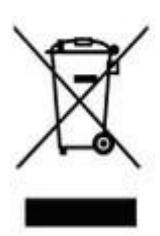